# **1080p SIP Vandalproof Door Phone with RFID and PoE**

# **HDP-1261PT**

### **Quick Installation Guide**

# **Table of Contents**

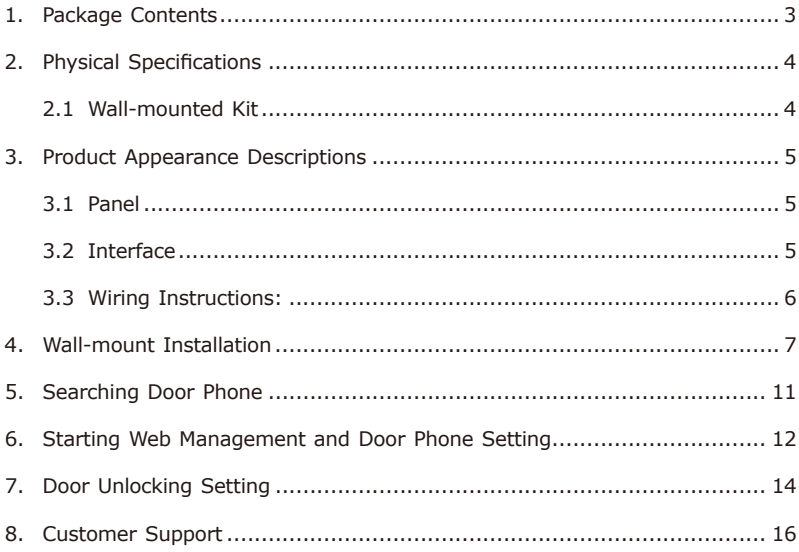

## <span id="page-2-0"></span>*1. Package Contents*

Thank you for purchasing PLANET SIP Vandalproof Door Phone, HDP-1261PT.

Open the box of the SIP Vandalproof Door Phone and carefully unpack it. The box should contain the following items:

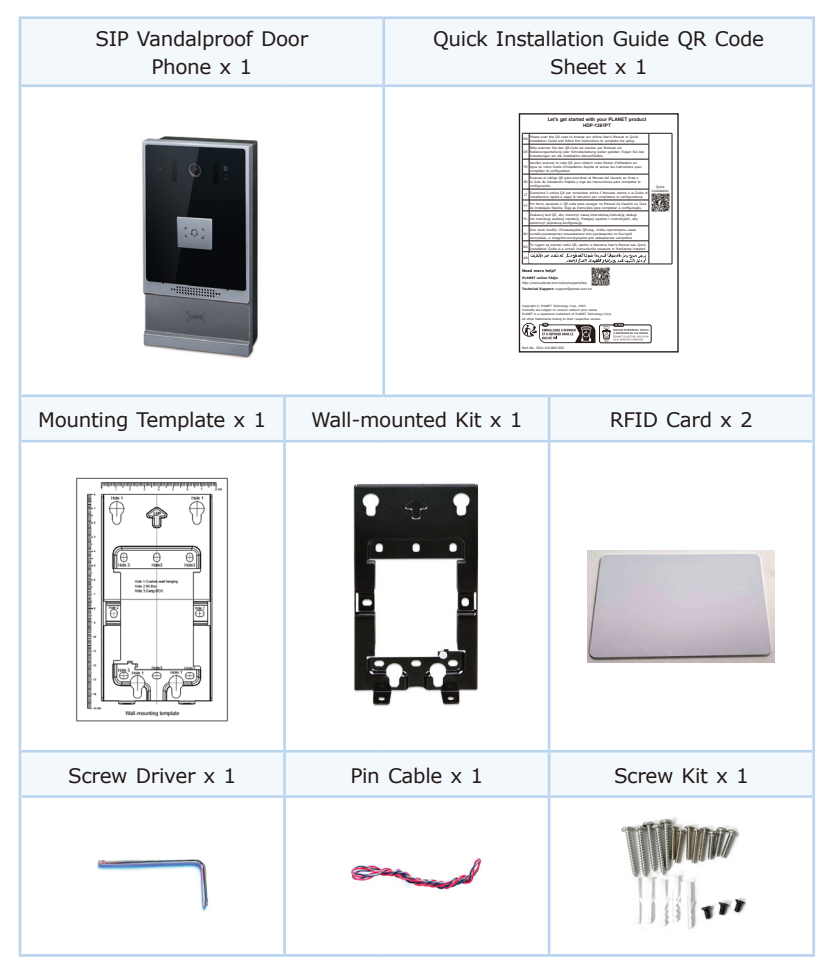

If any item is found missing or damaged, please contact your local reseller for replacement.

### <span id="page-3-0"></span>*2. Physical Specifications*

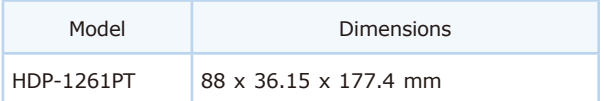

### **2.1 Wall-mounted Kit**

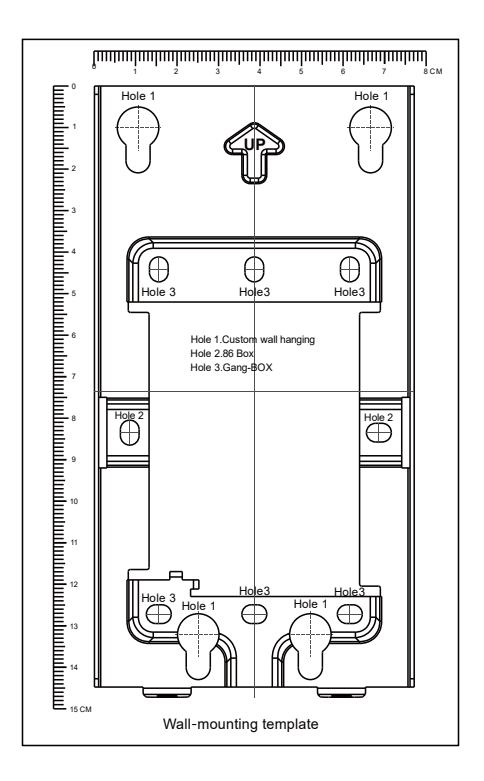

### <span id="page-4-0"></span>*3. Product Appearance Descriptions*

### **3.1 Panel**

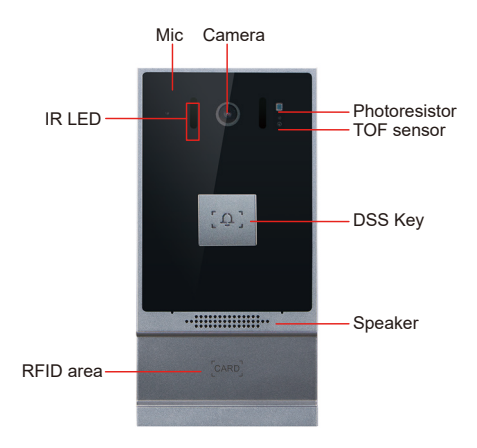

### **3.2 Interface**

Open the rear case of the device where there is a row of terminal blocks for connecting power supply, electric lock control, etc. The connection is as follows:

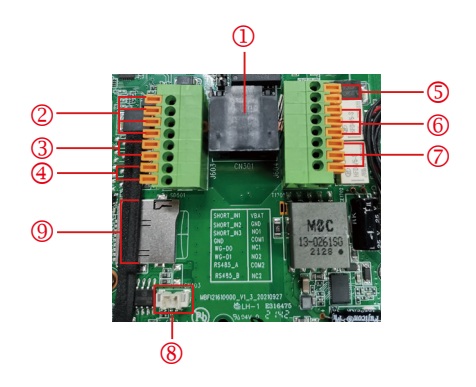

<span id="page-5-0"></span>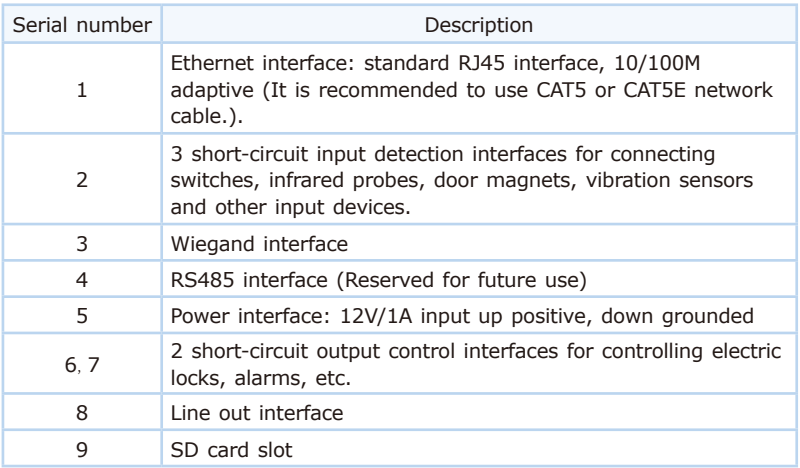

### **3.3 Wiring Instructions:**

NO: Normally Open Contact;

COM: Common Contact;

NC:Normally Close Contact.

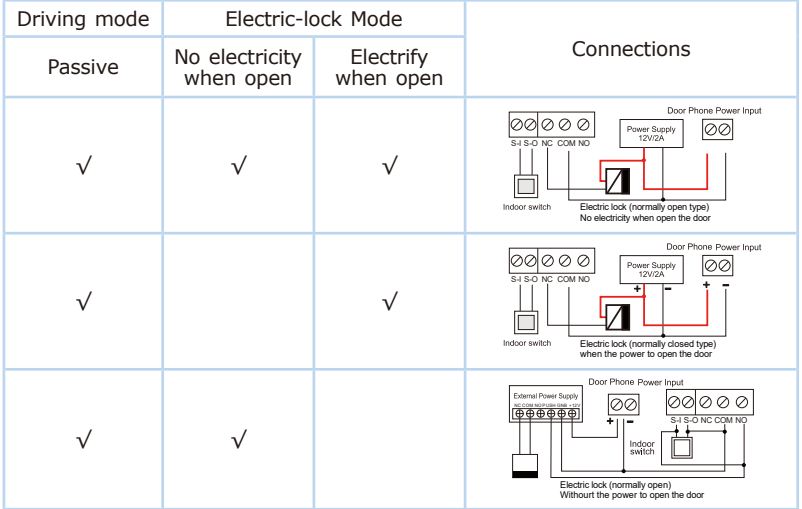

### <span id="page-6-0"></span>*4. Wall-mount Installation*

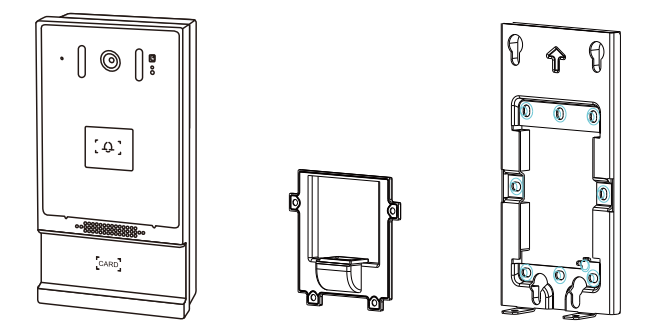

**Figure 4-1:** Three Major Parts of HDP-1261PT (Main Body, Back Shell and Wall Bracket)

**Step 1:** Installation preparation

A. Check the following contents:

- φ5.2\*φ3\*6mm screws x 3
- TA4\*30mm screws x 5
- φ6\*30mm screw anchors x 5
- PM4\*16mm screw x 3
- TM6\*20mm screw x 5
- Screw Driver x 1
- Pin Cable x 1
- B. Tools that may be required:
	- Phillips screwdriver, hammer, RJ45 crimper
	- Electric impact drill with an 8mm drill bit

**Step 2:** Drilling

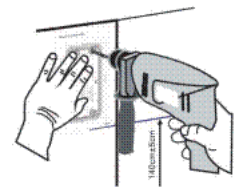

**Figure 4-2:** Wall Mounting

- A. Place the mounting template with dimensions on the surface of a wall in a desired flat position.
- B. Use an electric drill to drill the 4 holes marked on the mounting template. It is recommended to drill about 50mm deep. Remove the template when finishing drilling.
- C. Push or hammer wall anchors into the drilled holes.

#### **Step 3:** Removing hanging bracket and back panel

A. Detach the wall bracket downward from the device and loosen the four screws on the rear cover with a screwdriver, as shown in Figures 4-3-a and 4-3-b.

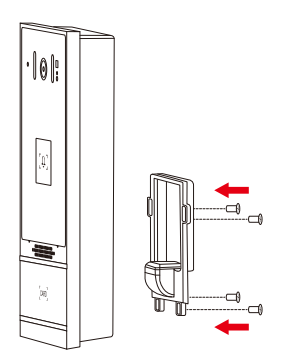

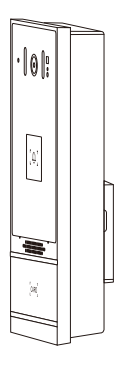

**Figure**: **4-3-a**: **Figure 4-3-b**:

**Step 4:** Install the wall bracket, wiring and casing

- A. Align the screw holes of the wall bracket with the holes in the wall and fix them to the wall with the screws, as shown in Figure 4-4.
- B. Pass all the wires through the silicone plug in the middle of the bottom case.

The length of all the lines should be 15 to 20 cm, as shown in Figure 4-5.

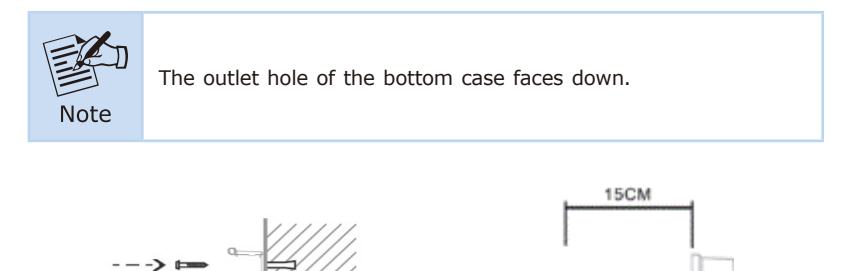

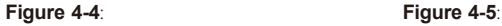

 $\rightarrow$  to

**RJ45** 

- C. Connect the cables of RJ45, power, and electric-lock to the motherboard socket as mentioned in connector description.
- D. Connect the terminal of the wired cable to the motherboard socket.
- E. Test whether there is electricity by doing the following: Press the DSS key button for 3 seconds to get the IP address of intercom by voice. Input access password or press the indoor switch to check electric-lock installation.

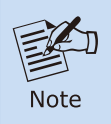

Do not proceed mounting until you have finished the electric checking.

F. Attach the device to the wall bracket in a top-down manner, locking the screws at the Bottom, as shown in Figure 4-6.

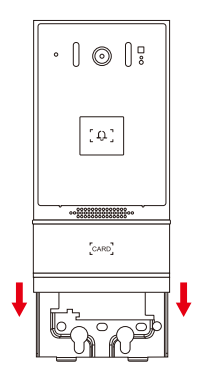

**Figure 4-6:**

### <span id="page-10-0"></span>*5. Searching Door Phone*

There are two methods as shown below to search the HDP-1261PT.

#### **Method 1:**

Open the **Planet SmartDiscoveryLite Utility**. Press the Refresh button to search the HDP-1261PT and find the IP address.

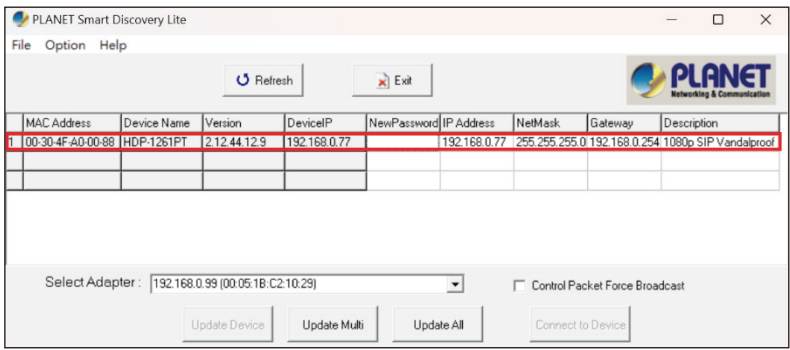

#### **Method 2:**

Long-press **DSS key** for **3 seconds** after powering on for 30 seconds, and when the speaker beeps rapidly, press the **speed-dial button** within **5 seconds**, and the system will automatically announce the IP address by voice.

In addition, device provides the device surface DSS key operation to switch IP address acquisition mode:

Touch and hold the **speed-dial button** for **3 seconds**, wait for the speaker to beep, press the **speed-dial button three times** within **5 seconds**, and the system will automatically announce the IP address by voice after successfully switching to the network mode.

#### **Restore to Default**

When the HDP-1261PT is powered on and the DSS button indicator is rapidly flashing, press the DSS button once to enter POST mode. Then press the speed-dial button three times, the system will reset to default and automatically announce the IP address by voice after successfully switching to the network mode.

# <span id="page-11-0"></span>*6. Starting Web Management and Door Phone Setting*

**Step 1:** Log in the web setting page of door phone

Enter the IP address of the door phone (e.g., [https://172.16.0.1\)](https://172.16.0.1/) in the address bar using the **https** method of your PC's web browser.

The default user name and password are **admin** and **123**, respectively

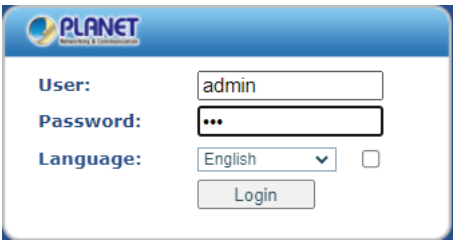

Step 2: Add the SIP account.

Set SIP server address, port, user name, password and SIP user with assigned SIP account parameters.

Select "Activate", and then click Apply to save this setting.

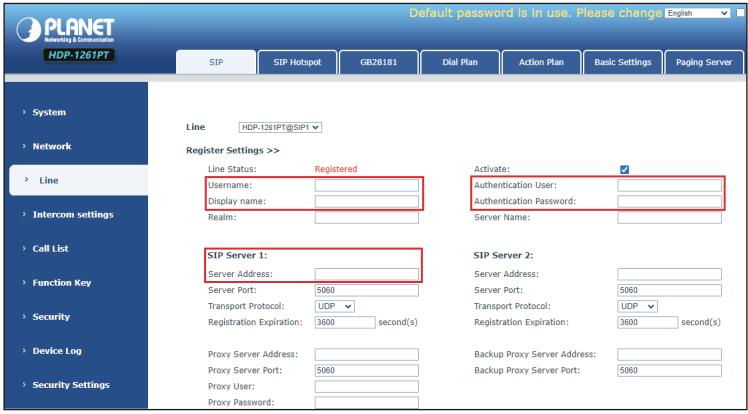

**Step 3:** Setting DSS key

Set the DSS key as shown below for a quick start. Click "Apply" to save this setting.

Type: Memory Key.

**Value**: The DSS Key will dial to this value.

**+**: If value is unavailable, it will be forwarded to another value.

**Line**: Working line.

**Subtype**: Speed dial.

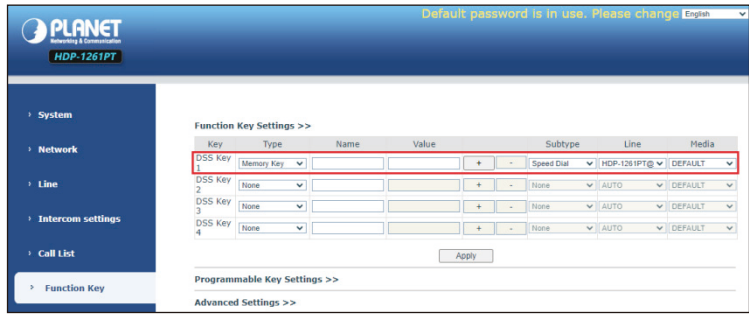

**Step 4:** Door Phone Setting

| <b>PLANET</b>            | Default password is in use. Please change English        |       |                                                                     |          |                                                                             |                           |
|--------------------------|----------------------------------------------------------|-------|---------------------------------------------------------------------|----------|-----------------------------------------------------------------------------|---------------------------|
| HDP-1261PT               | Feature                                                  | Relay | Card                                                                | Password | <b>Time Profile</b>                                                         | Logs                      |
| > Network                |                                                          |       |                                                                     |          |                                                                             |                           |
| $> 1$ ine                | <b>Basic Settings</b>                                    |       |                                                                     |          |                                                                             |                           |
| > Intercom settings      | Relav1 Mode:<br>Relay2 Mode:                             |       | Monostable V<br>Monostable V                                        |          | <b>Relav1 Open Duration</b><br><b>Relay2 Open Duration</b>                  | 5<br>$\overline{5}$       |
| > Call List              | Relav2 Follow Mode<br><b>RFID Format</b><br>Wiegand Mode |       | Independence<br>$\overline{\phantom{0}}$<br>8H10D V<br>Input $\vee$ |          | <b>Asynchronization Delay Time</b><br><b>Wiegand Format</b><br>Wiegand Type | п<br>8H10D V<br>$34 \vee$ |
| > Function Key           | <b>Wiegand Parity Check</b><br>Relay Open Mode           |       | Enable v<br>Card Reader C Password                                  |          | Card Reader Working Mode                                                    | Normal<br>$\checkmark$    |
| > Security               | Relay Log Export Enable<br>Relay Log Server Addr         |       | n<br>0.0.0.0                                                        |          | Relay Log Info<br>Relay Log Server Port                                     | <8>door\$index:<br>514    |
| > Device Log             | Apply                                                    |       |                                                                     |          |                                                                             |                           |
| <b>Security Settings</b> |                                                          |       |                                                                     |          |                                                                             |                           |
| <b>EGS Setting</b>       |                                                          |       |                                                                     |          |                                                                             |                           |

### <span id="page-13-0"></span>*7. Door Unlocking Setting*

#### **RFID Card**

- **Step 1:** Access control settings on web page  $\rightarrow$  EGS Setting  $\rightarrow$  Add Card Rule  $\rightarrow$ Select "Type" ("Normal" card provides door opening function, "Add" card and "Del" card provides add and delete card function, Default "Normal" card)
- **Step 2:** Enter your name and card number (just enter the first 10 digits of the card number), and click "Add" to add the card to the list.
- **Step 3:** Access the card reading area of the device through the configured ID  $card$   $[char]$  to open the door.

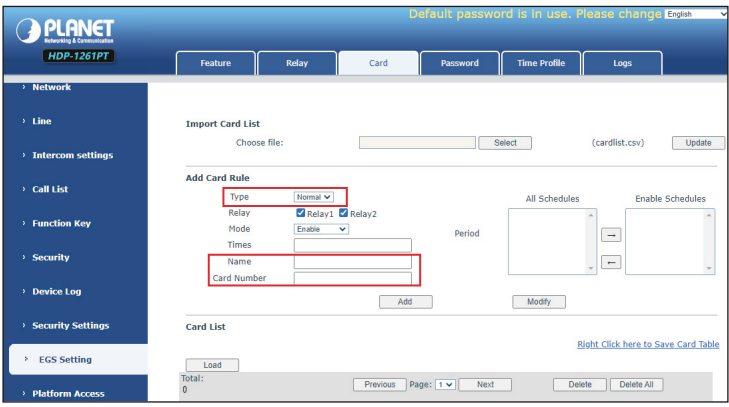

#### **Remote Password**

- **Step 1:** Set access control on the web page  $\rightarrow$  EGS Setting  $\rightarrow$  Password  $\rightarrow$  Add password rule  $\rightarrow$  Select "Remote"
- **Step 2:** Enter the Name, Password and Number. Press Add to Password Table.
- **Step 3:** The owner answers the access control call and presses " \* " (default password) or "123456" (new password) to open the door for visitors.

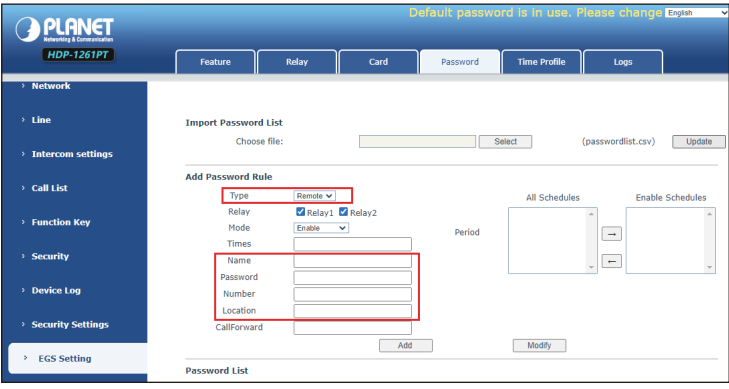

### <span id="page-15-0"></span>*8. Customer Support*

Thank you for purchasing PLANET products. You can browse our online FAQs resource and User's Manual on PLANET Web site first to check if it could solve your issue. If you need more support information, please contact PLANET VoIP support team.

PLANET online FAQs: http://www.planet.com.tw/en/support/faq

PLANET VoIP team mail address: [support\\_voip@planet.com.tw](mailto:support_voip@planet.com.tw)

HDP-1261PT User's Manual: [https://www.planet.com.tw/en/support/downloads?&method=keyword&keyword](https://www.planet.com.tw/en/support/downloads?&method=keyword&keyword=HDP-1261PT&view=3#list) =HDP-1261PT&view=3#list

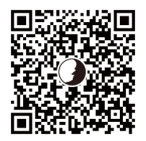

Copyright © PLANET Technology Corp. 2023. Contents are subject to revision without prior notice. PLANET is a registered trademark of PLANET Technology Corp. All other trademarks belong to their respective owners.